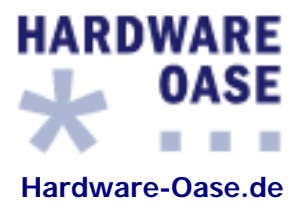

# **Kurzanleitung**

# **Modell: Gateway EMG202 / Gate300**

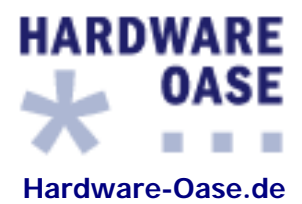

# **1. Anschlüsse & Verbindungen**

Verbinden Sie den EMG202 mit dem Netzteil und mit dem beiliegenden Netzwerkkabel am Router.

Schließen Sie am "*Phone*"-Eingang des EMG202 Ihr Analog Telefon an. Stellen Sie sicher, daß die "*Net Call* "-LED leuchtet.

Heben Sie den Telefonhörer ab, anschließend erklingt ein Freizeichen.

### **2. Menüdisplay und Parameter**

Wie folgt beschrieben navigieren Sie durch das Menü (LCD-Display) des EMG202.

- #7 (hochnavigieren)
- #8 (Auswahl bestätigen)
- #9 (runternavigieren)
- $\bullet$

Mit dem Pfeil ">" legen Sie Ihre Auswahl fest

#0 (abbrechen oder einen Schritt zurück)

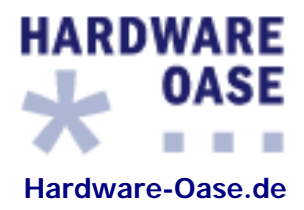

#### **Dailup Modem** (Modem Dailup device only)

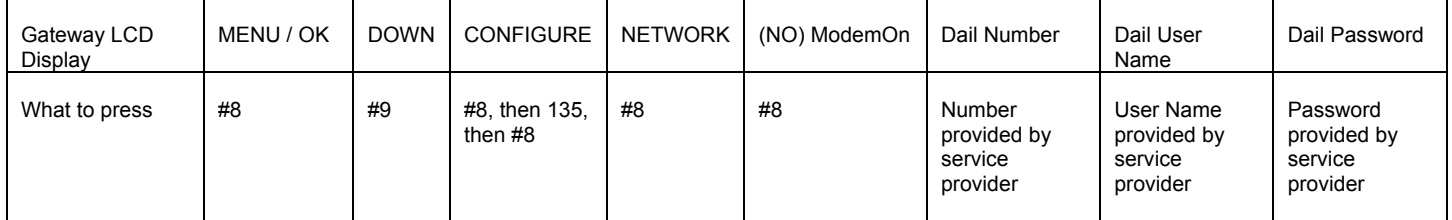

# **Dynamic IP – DHCP method, for Cable or NAT environment**

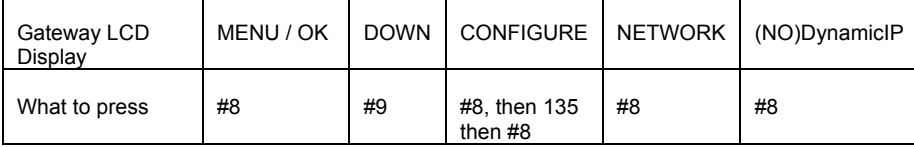

#### **PPPoE – for PPPoE ADSL connection**

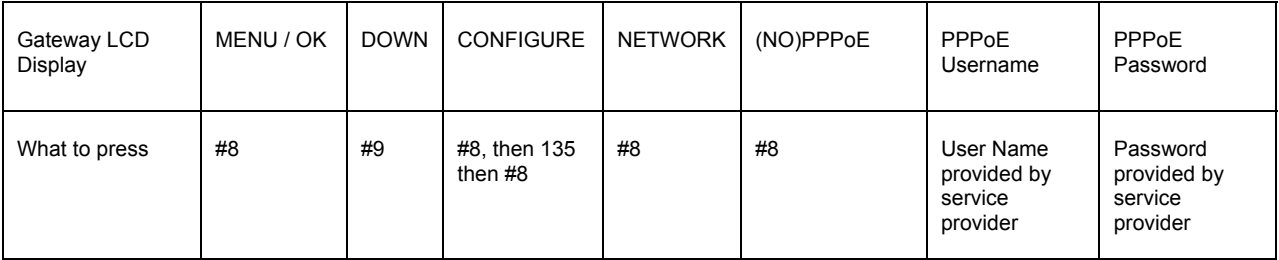

### **Static IP – Static / Public IP ADSL or NAT environment**

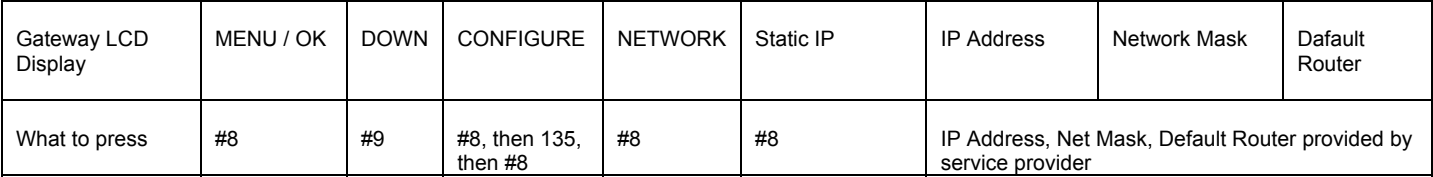

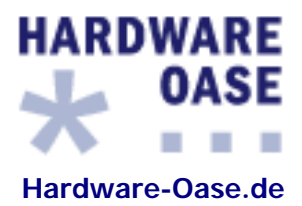

### **1. Netzwerk-Informationen**

**Telefoneingabe:** (#8)

#### **Display-Ausgabe:**

> 1. View 2. Configure 3. Advanced

-----------------

 **Telefoneingabe:** Bestätigen Sie mit der (#8) Taste die Auswahl "View".

#### **Display-Ausgabe:**

- > 1. Network Value
	- 2. Ping
	- 3. Modem Speed
	- 4. Restart
	- 5. Image Version

 6. (No) PKT Trace ------------------------

 **Telefoneingabe:** Bestätigen Sie mit der (#8) Taste die Auswahl "Network Value".

#### **Display-Ausgabe:**

- > 1. IP Address
	- 2. Network Mask
	- 3. Default Route
- 4. DNS Server ------------------------
- 

 **Telefoneingabe:** Netzwerkinformationen: Mit der Hoch- (#7) und Runter-Taste (#9) navigieren Sie durch das LCD-Display und bestätigen Ihre Auswahl mit der (#8) Taste.

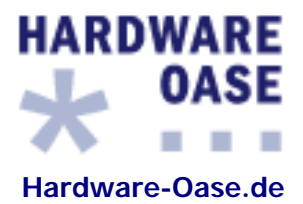

# **2. Konfiguration - DHCP (dynamische IP-Adresse)**

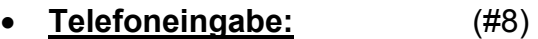

#### **Display-Ausgabe:**

> 1. View 2. Configure 3. Advanced -----------------

 **Telefoneingabe:** Navigieren Sie mit der Runter-Taste (#9) auf die Auswahl "Configure".

#### **Display-Ausgabe:**

 1. View > 2. Configure 3. Advanced -----------------

 **Telefoneingabe:** Bestätigen Sie mit der (#8) Taste die Auswahl "Configure".

#### **Display-Ausgabe:**

> 2. Configure Pass=

> Geben Sie als Paßwort (135) ein und bestätigen den Vorgang mit (#8).

#### **Display-Ausgabe:**

- > 1. Network
	- 2. SIP 3. (No) DND On 4. Forward Mode

------------------------

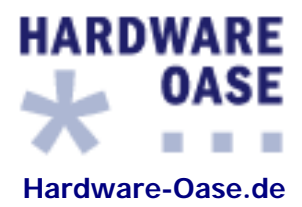

 **Telefoneingabe:** Bestätigen Sie mit der (#8) Taste die Auswahl "Network".

#### **Display-Ausgabe:**

- > 1. (No)Modem On
	- 2. (No)DynamicIP

------------------------

- 3. (No)PPPoE
- 4. Static IP
- 5. Time Zone

 **Telefoneingabe:** Navigieren Sie mit der Runter-Taste (#9) auf die Auswahl "(No)DynamicIP" und bestätigen Ihre Auswahl mit der (#8) Taste.

#### **Display-Ausgabe:**

- 1. (No)Modem On
- > 2. (Yes)DynamicIP
	- 3. (No)PPPoE
	- 4. Static IP
	- 5. Time Zone

------------------------

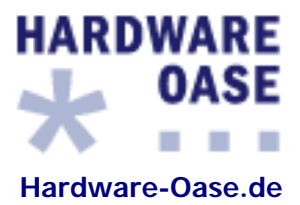

 **Telefoneingabe:** Gehen Sie über die Taste (#0) bis zum Anfang "View" zurück (siehe Eingabe).

#### Eingabe:

- 1.) (#0)
- $(2.)$   $(40)$ 
	- 3.) (#7)

 Bestätigen Sie mit der (#8) Taste die Auswahl "View".

#### **Display-Ausgabe:**

- > 1. Network Value
	- 2. Ping
	- 3. Modem Speed
	- 4. Restart
	- 5. Image Version
- 6. (No) PKT Trace ------------------------

**Telefoneingabe:** Navigieren Sie mit der Runter-Taste (#9) auf die Auswahl "Restart" und bestätigen Ihre Auswahl mit der (#8) Taste.

> Anschließend startet der EMG202 mit den neuen Einstellungen.

 Mit dem Neustart wird dem EMG202 eine dynamische IP-Adresse vom Router zugewiesen. Um die neu zugewiesene IP- Adresse zu ermitteln gehen Sie zum 3. Punkt zurück.

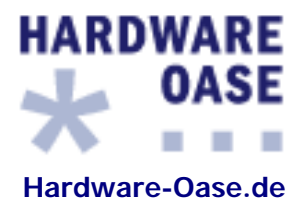

# **3. Konfiguration über dem Webbrowser**

Öffnen Sie den Webbrowser und geben Sie die IP-Adresse des EMG202 Adapters ein.

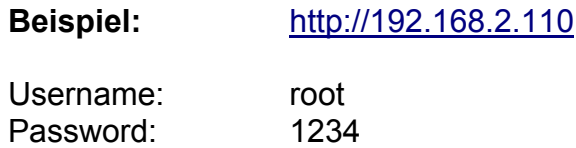

Nach der erfolgreichen Anmeldung klicken Sie auf den Menüpunkt "SIP" und geben Ihre sipgate-Zugangsdaten ein (siehe Abbildung 1 und 2).

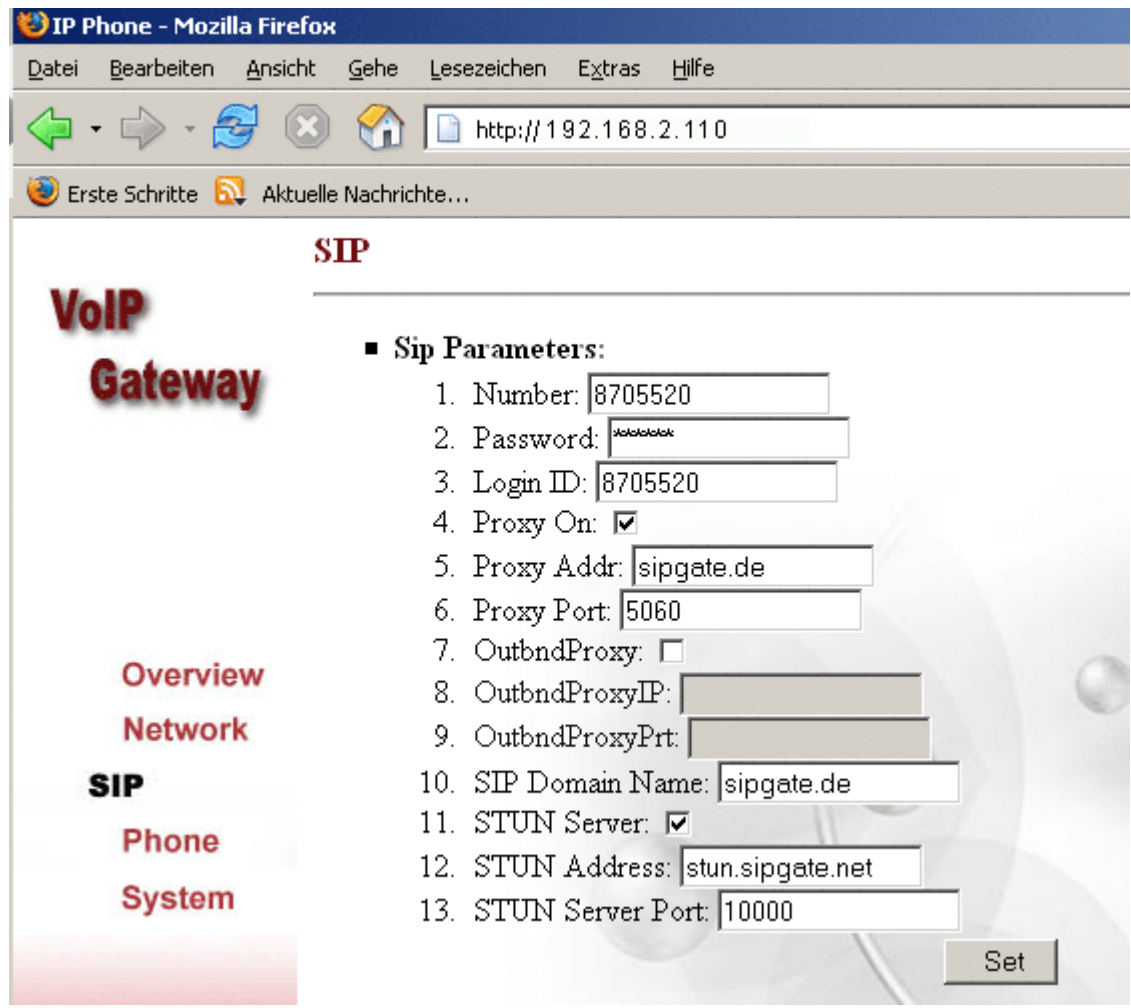

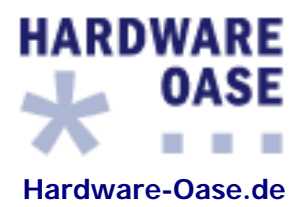

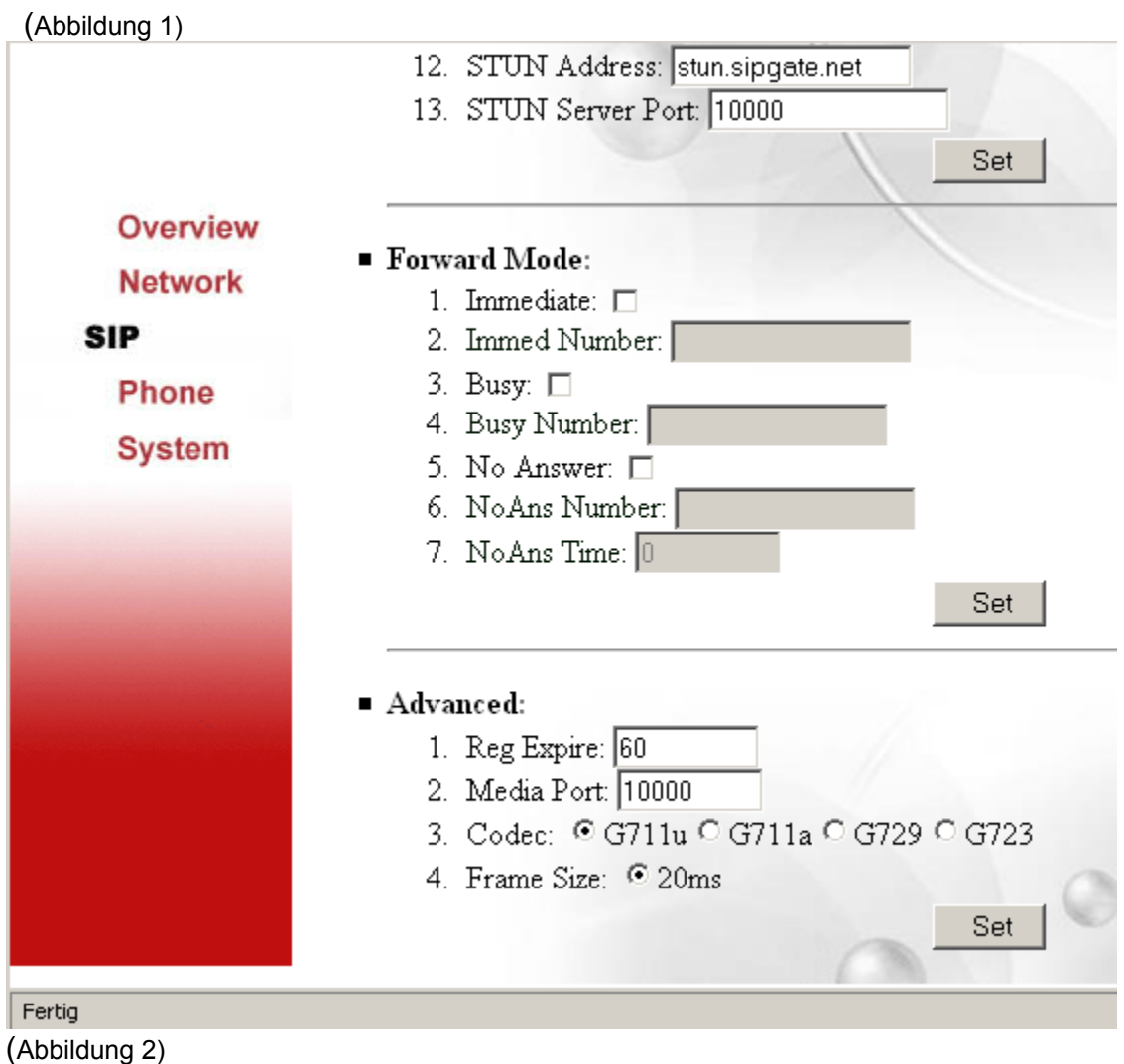

#### **Codec-Info:**

Als Codec bezeichnet man das Verfahren die Datenströme zu codieren bzw. decodieren. Dabei werden die Sprachpakete komprimiert oder dekomprimiert. Der G.711 Codec wird auch beim klassischen Festnetz verwendet. Dazu werden zwei Verfahren angewandt: in Europa a-law und in Nordamerika und Japan µ-law.

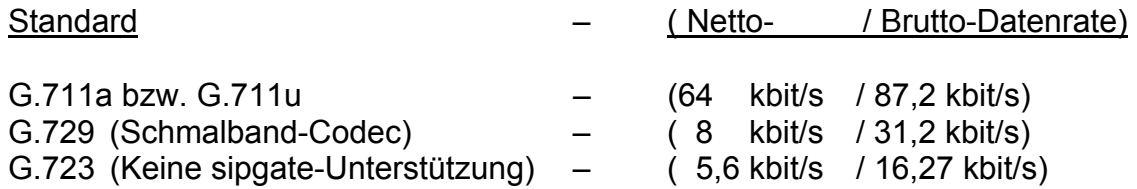